## **Inhaltsverzeichnis**

## **Echolink via iPhone**

[Versionsgeschichte interaktiv durchsuchen](https://wiki.oevsv.at) [VisuellWikitext](https://wiki.oevsv.at)

#### **[Version vom 7. November 2009, 21:02](https://wiki.oevsv.at/w/index.php?title=Echolink_via_iPhone&oldid=4943)  [Uhr](https://wiki.oevsv.at/w/index.php?title=Echolink_via_iPhone&oldid=4943) ([Quelltext anzeigen\)](https://wiki.oevsv.at/w/index.php?title=Echolink_via_iPhone&action=edit&oldid=4943)** [OE1CWJ](https://wiki.oevsv.at/wiki/Benutzer:OE1CWJ) [\(Diskussion](https://wiki.oevsv.at/wiki/Benutzer_Diskussion:OE1CWJ) | [Beiträge](https://wiki.oevsv.at/wiki/Spezial:Beitr%C3%A4ge/OE1CWJ))

(→Es geht los) [← Zum vorherigen Versionsunterschied](https://wiki.oevsv.at/w/index.php?title=Echolink_via_iPhone&diff=prev&oldid=4943)

#### **[Aktuelle Version vom 8. Oktober 2022,](https://wiki.oevsv.at/w/index.php?title=Echolink_via_iPhone&oldid=20707)  [19:41 Uhr](https://wiki.oevsv.at/w/index.php?title=Echolink_via_iPhone&oldid=20707) [\(Quelltext anzeigen\)](https://wiki.oevsv.at/w/index.php?title=Echolink_via_iPhone&action=edit)** [OE3DZW](https://wiki.oevsv.at/wiki/Benutzer:OE3DZW) [\(Diskussion](https://wiki.oevsv.at/w/index.php?title=Benutzer_Diskussion:OE3DZW&action=view) | [Beiträge\)](https://wiki.oevsv.at/wiki/Spezial:Beitr%C3%A4ge/OE3DZW)

(Remove obsolete and defective links/images) [Markierung:](https://wiki.oevsv.at/wiki/Spezial:Markierungen) 2017-Quelltext-Bearbeitung

(84 dazwischenliegende Versionen von 3 Benutzern werden nicht angezeigt)

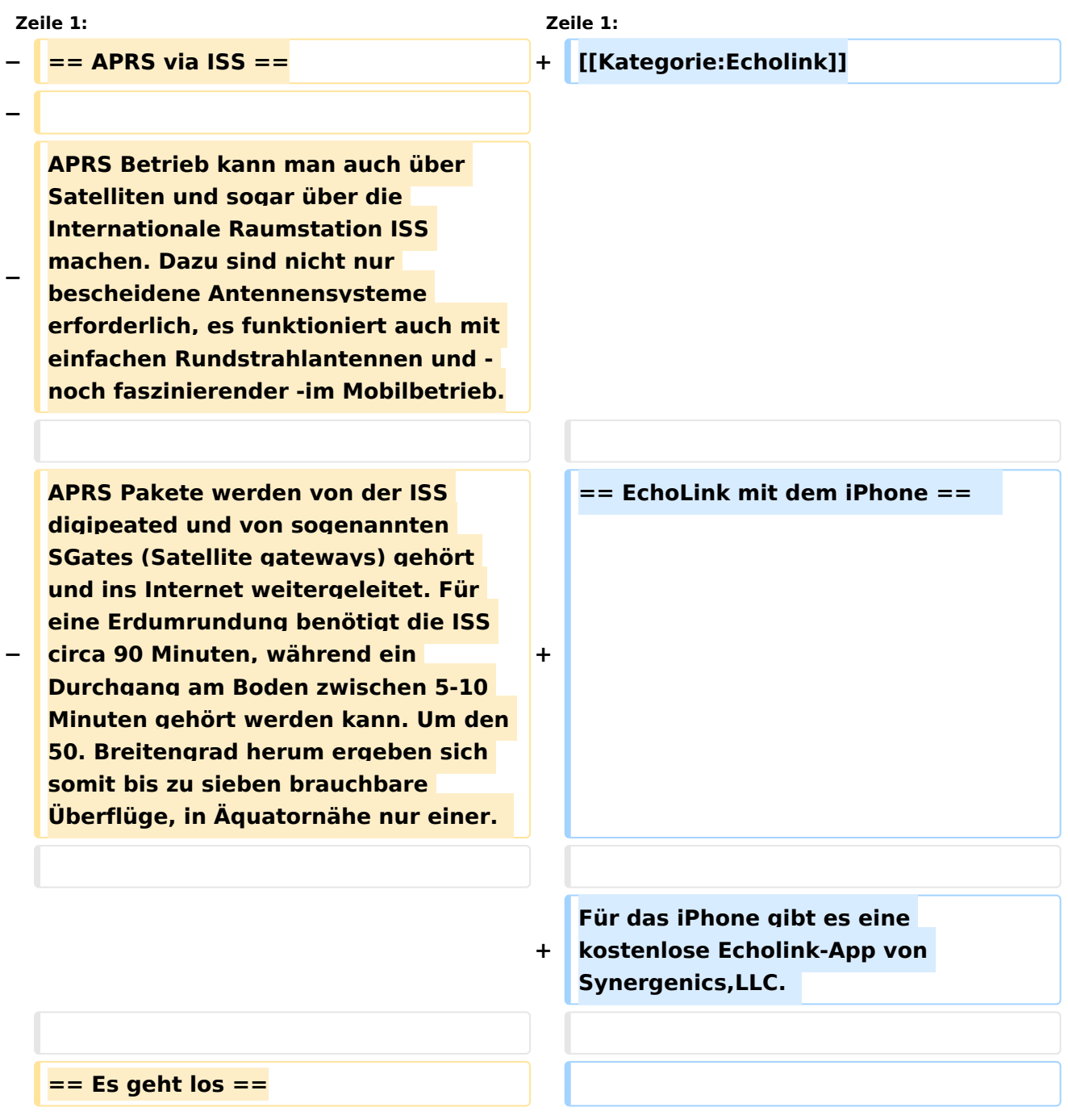

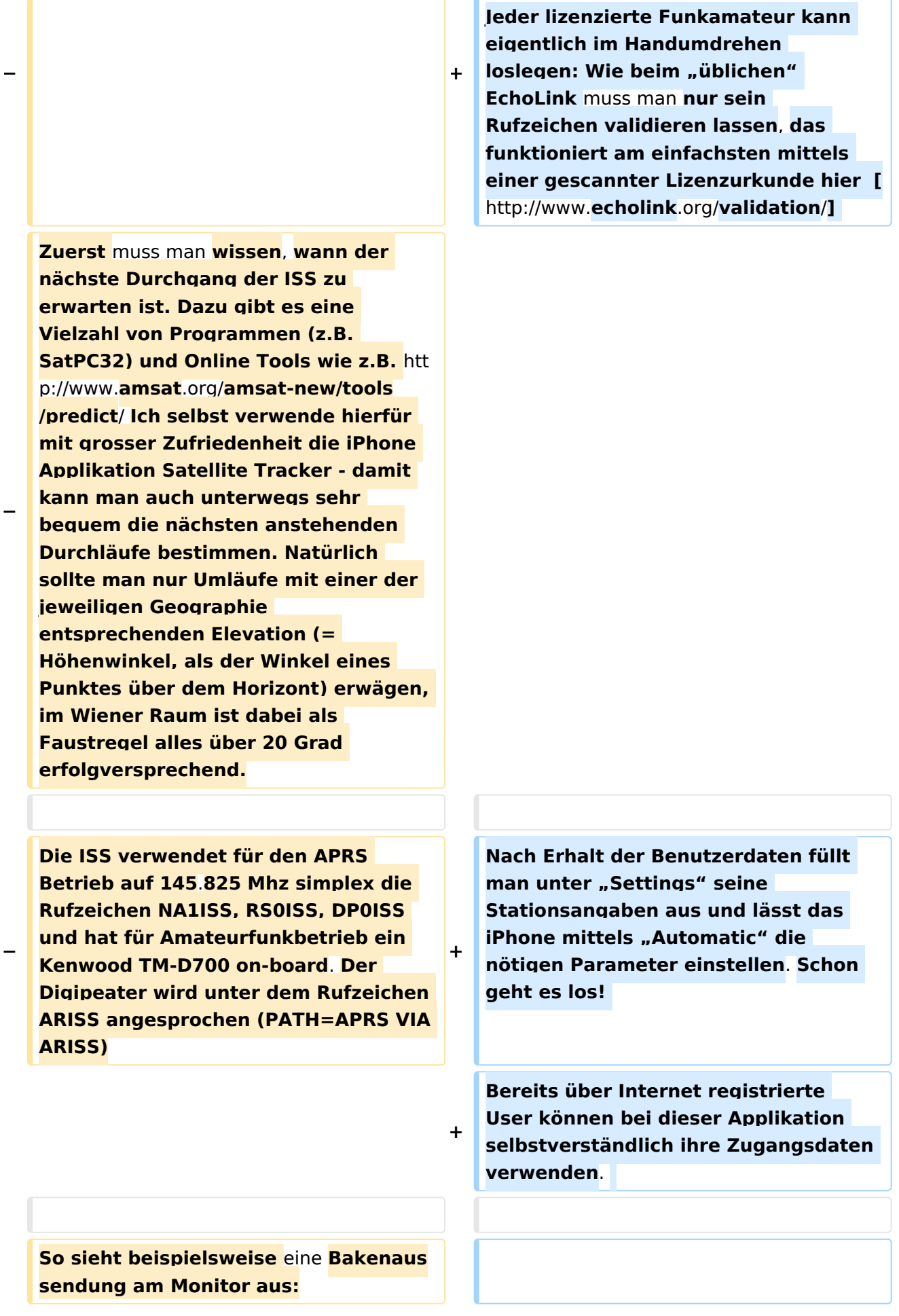

**Beim Start des Programms zeigt der erste Bildschirm** eine **Auswahl zwischen ECHOTEST** (**zur eigenen Modulationskontrolle**), **LOCATIONS** (**di e einzelnen Kontinente**), **NODE TYPES**  und **vorangegangene QSOs an. Wenn**  man den **gewünschten Echolink Knoten gefunden hat**, **erfolgt das Herstellen der Verbindung eigentlich selbsterklärend**. **Zum Senden drückt man auf TRANSMIT**, **was durch ein Bildschirm füllendes Mikrofon angezeigt wird**. **Nochmaliges Antippen des Touchscreen beendet** die **Aussendung**.

**− RS0ISS-4>CQ,SGATE:**

**− >ARISS - International Space Station** ( **BBS/APRS on**)

**− +**

**−**

**−**

**Es genügt die übliche APRS hardware: Ein 1200 baud packet TNC**, **Tracker oder eines der speziellen APRS Geräte** (**Kenwood, Yaesu**)**- als Antenne kann man wie schon erwähnt die meisten Rundstrahler verwenden. Es ist kein Vorverstärker oder sonstiges spezielles Equipment erforderlich**, **lediglich die Dopplershift sollte man nicht vergessen** und **dafür drei Speicherkanäle zum einfacheren Wechsel vorprogrammieren:**

**−**

**−**

**−**

**−**

**Den Aufgang der ISS nennt** man **AOS – Acquisition of Signal,** den **"Untergang" am Horizont LOS – Loss of Signal - nur um maximale Elevation herum (TCA - Time of Closest Approach) sind Sende und Empfangsfrequenz gleich: 145.825 Mhz FM simplex** 

# **BlueSpice4**

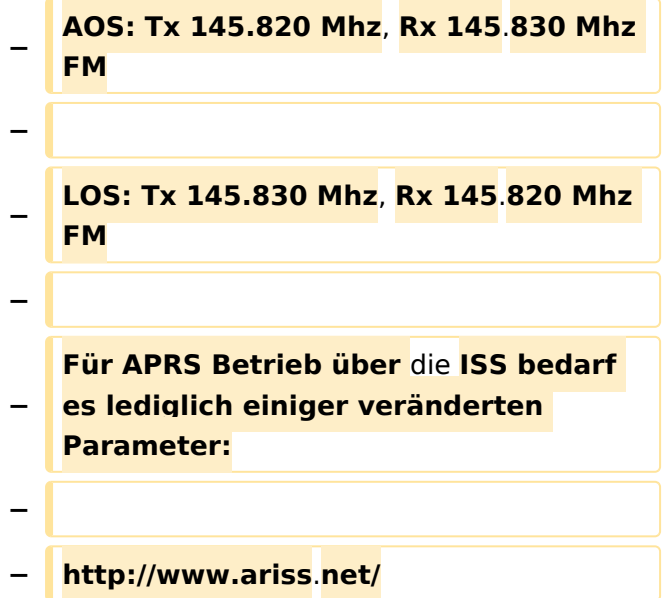

## Aktuelle Version vom 8. Oktober 2022, 19:41 Uhr

### EchoLink mit dem iPhone

Für das iPhone gibt es eine kostenlose Echolink-App von Synergenics,LLC.

Jeder lizenzierte Funkamateur kann eigentlich im Handumdrehen loslegen: Wie beim "üblichen" EchoLink muss man nur sein Rufzeichen validieren lassen, das funktioniert am einfachsten mittels einer gescannter Lizenzurkunde hier [\[1\]](http://www.echolink.org/validation/)

Nach Erhalt der Benutzerdaten füllt man unter "Settings" seine Stationsangaben aus und lässt das iPhone mittels "Automatic" die nötigen Parameter einstellen. Schon geht es los! Bereits über Internet registrierte User können bei dieser Applikation selbstverständlich ihre Zugangsdaten verwenden.

Beim Start des Programms zeigt der erste Bildschirm eine Auswahl zwischen ECHOTEST (zur eigenen Modulationskontrolle), LOCATIONS (die einzelnen Kontinente), NODE TYPES und vorangegangene QSOs an. Wenn man den gewünschten Echolink Knoten gefunden hat, erfolgt das Herstellen der Verbindung eigentlich selbsterklärend. Zum Senden drückt man auf TRANSMIT, was durch ein Bildschirm füllendes Mikrofon angezeigt wird. Nochmaliges Antippen des Touchscreen beendet die Aussendung.